## **Інструкція щодо реєстрації на пробне зовнішнє незалежне оцінювання 2022 року**

1. Уважно ознайомтеся з документами, що регламентують проведення пробного ЗНО та натисніть кнопку **«Розпочатиреєстрацію»**.

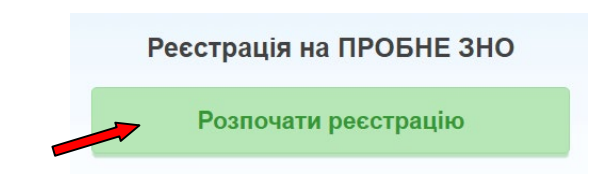

2. Після підтвердження факту ознайомлення з умовами реєстрації та участі у пробному ЗНО натисніть кнопку**«Продовжити»**.

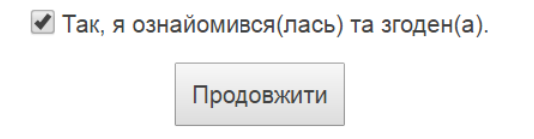

3. Перед вами з'явиться формареєстрації.

Уважно заповніть державною мовою поля у **розділі «Особисті дані»**. Ця інформація буде використовуватись для ідентифікації платежів та допуску зареєстрованих учасників на пункти проведення пробного ЗНО.

Формат введення даних: прізвище, ім'я та по батькові мають починатися з великої літери. Доступні лише українські літери, знак «**–**» та апостроф «'». Для введення апострофу «'» можете переключитись на англійську розкладку клавіатури і натиснути апостроф (на клавіші з українською літерою "Є" чи російською "Э"). Також можете скопіювати апостроф у слові Ім'я на формі реєстрації.

При введенні дані автоматично перевіряються. Якщо поле виділене червоним кольором – у даних є помилка, або дані взагалі відсутні.

**УВАГА!** Кожний **учасник** пробного зовнішнього незалежного оцінювання **повинен мати особисту електронну поштову скриньку**, куди буде надіслана інформація щодо різних етапів проходження пробного ЗНО. Якщо Ви не маєте особистої електронної поштової скриньки, створіть її, скориставшись мережею Інтернет (бажано [ukr.net](http://www.ukr.net/), [gmail.com](http://www.google.com/)).

Якщо Ви маєте намір зареєструватись ще раз з будь-яких причин, Вам треба створити іншу електронну поштову скриньку і під час реєстрації вказати саме її.

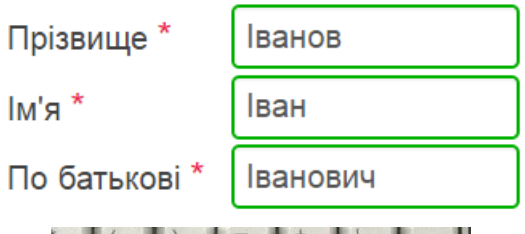

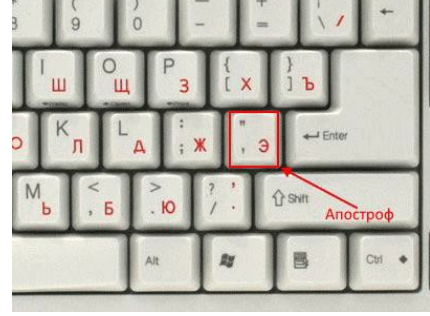

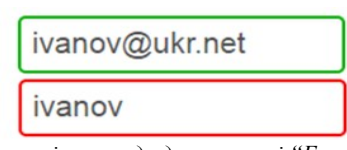

*Приклад перевірки вводу даних в полі "E-mail"*

В полі «Категорія учасника» оберіть один із запропонованих варіантів: випускник закладу загальної середньої освіти поточного року, учень 10 класу, учень (слухач) закладу професійної (професійно-технічної) освіти, студент закладу вищої/фахової передвищої освіти, випускник минулих років, інші категорії учасників.

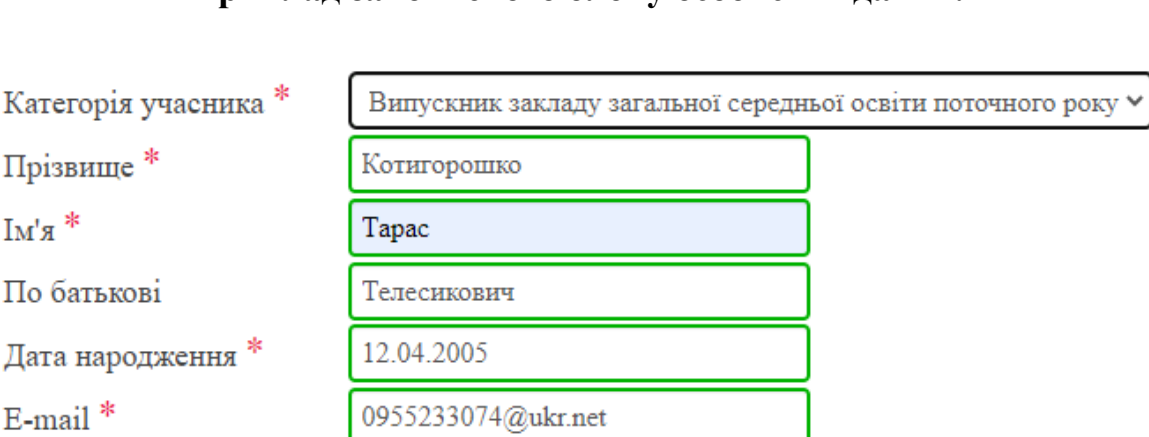

## **Приклад заповненого блоку особистих даних:**

4. Обов'язково заповніть рекомендовані поля **розділу «Контактна інформація»**. Ця інформація необхідна для зв'язку з Вами у разі виникненняпроблем. Формат введення даних: 0 (нуль), код міста (або оператору), номер телефону.

У даних повинні бути тільки цифри.

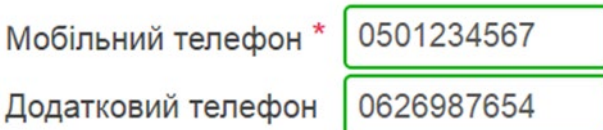

Вкажіть інформацію про адміністративно-територіальну одиницю, де Ви мешкаєте (область, район, місто, район у місті, селище, село).

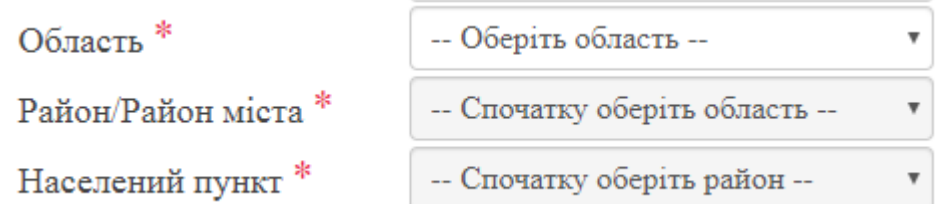

## **Приклад заповненого блоку**

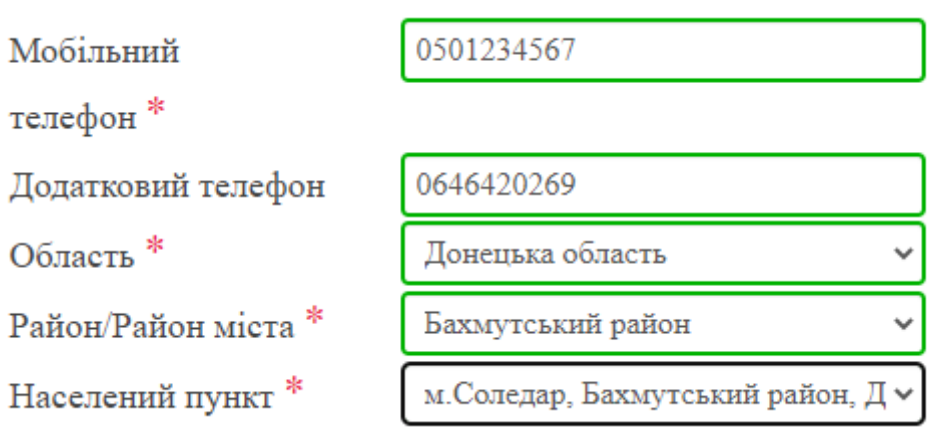

5. Оберіть населений пункт, в якому Ви будете проходити пробне ЗНО в **розділі «Місце проходження пробного зовнішнього незалежного оцінювання».**

```
Населений пункт *
                       м. Маріуполь
                                                               \bar{\mathbf{v}}Змінити
```
**Закріплення учасників** пробного зовнішнього незалежного оцінювання **за пунктами** пробного зовнішнього незалежного оцінювання **буде здійснюватися після закінчення терміну реєстрації автоматично** за даними, вказаними учасником пробного ЗНО у розділі "Місце проходження пробного зовнішнього незалежного оцінювання" під час реєстрації.

Ретельно перевірте обрані Вами дані в полі «Населений пункт». Якщо Ви обрали місто помилково, необхідно натиснути кнопку «Змінити» та обрати інший населений пункт.

6. У **розділі «Предмети пробного зовнішнього незалежного оцінювання»** оберіть предмети, з яких Ви бажаєте пройти пробне зовнішнє незалежне оцінювання та мову, якою бажаєте отримати завдання.

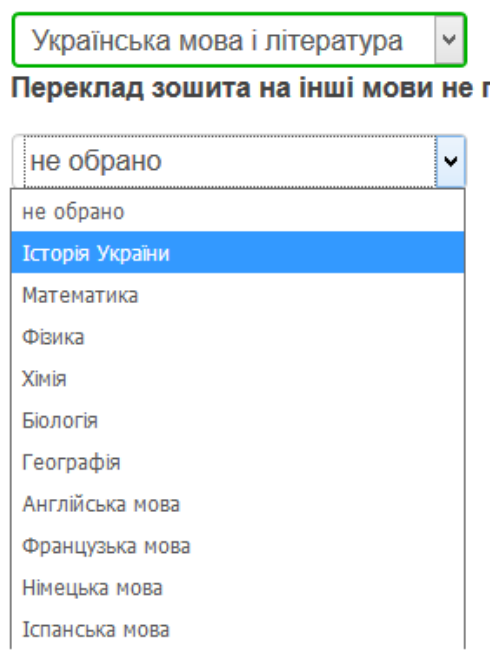

**Звертаємо Вашу увагу**, що **19 березня 2022 року** є можливість обрати лише один предмет із списку: українську мову чи українську мову і літературу, а **26 березня 2022 року** лише один предмет із списку запропонованих.

Укладання тестів буде здійснено *українською мовою*. За бажанням Ви можете обрати мову складання пробного зовнішнього незалежного оцінювання з історії України, математики, біології, географії, фізики та хімії.

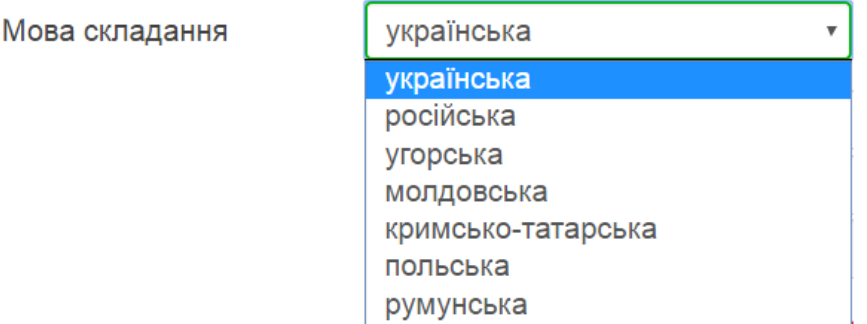

Тести з української, англійської, німецької, іспанської та французької мов будуть укладені на мові оригіналу.

В реєстраційній формі Вам буде надана можливість **(у разі потреби)** вказати інформацію про потребу створення *певної(их) особливої(их) (спеціальної(их) умови з вказаного переліку.*

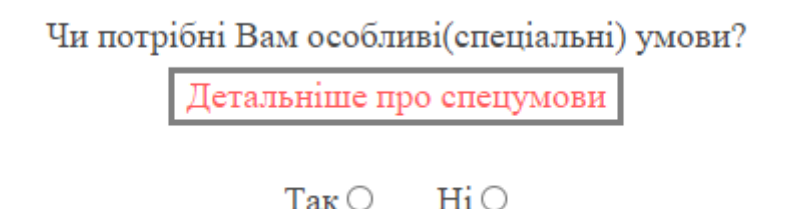

7. Після заповнення реєстраційної форми **уважно перевірте внесені дані** та натисніть кнопку **«Відправити заявку на реєстрацію»**.

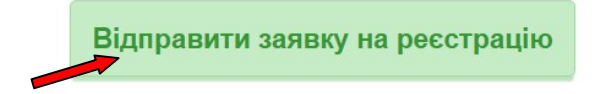

Якщо після цього Ви побачите сповіщення:

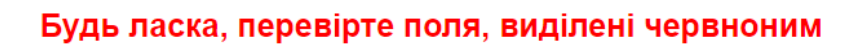

Відправити заявку на реєстрацію

Вам необхідно перевірити поля, які виділені червоним кольором (у внесених даних є помилка, або дані взагалі відсутні). Виправте помилки та знову натисніть кнопку «Відправити заявку на реєстрацію».

8. Після завершення роботи з формою реєстрації уважно ознайомтеся з інформацією, яка з'явиться на сторінці.

**Упродовж доби** на електронну скриньку, вказану при реєстрації, **Ви отримаєте електронний лист** від Донецького РЦОЯО **з інформацією про доступ до особистого кабінету** учасника ПЗНО та **бланк заяви** на участь у пробному **ЗНО**  з персональним штрих-кодом.

В особистому кабінеті Вам буде надана можливість **(у разі потреби)** вказати інформацію про потребу створення *певної(их) особливої(их) (спеціальної(их) умови з вказаного переліку.*

В особистому кабінеті Вам буде надана можливість роздрукувати квитанцію на сплату коштів за послугу пробного зовнішнього незалежного оцінювання.

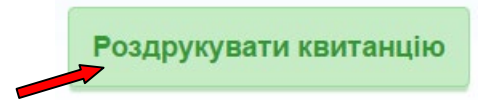

**Увага!** Сплатити кошти необхідно в установі будь-якого банку України **не пізніше 25 січня 2022 року**.

**9. Для завершення реєстрації** на пробне зовнішнє незалежне оцінювання (не пізніше 10 днів з дня реєстрації) **необхідно в «Особистому кабінеті учасника ПЗНО» завантажити скан-копії (фото-копії) заповненої заяви, оплаченої квитанції, у разі потреби створення особливих умов скан-копію (фотокопію) медичного висновку за формою № 086-3/о.**

Для завантаження в особистий кабінет скан-копій документів натисніть кнопку:

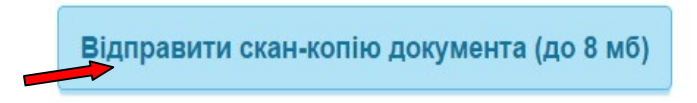

та оберіть необхідний файл із зображенням (файли завантажуються по одному).

**Зверніть увагу!** Допустимі формати для завантаження: **jpg, png, bmp, pdf.** Розмір одного **файлу не повинен перевищувати 8 Мб**.

Через **10 робочих днів після здійснення оплати** в *«Особистому кабінеті учасника ПЗНО»* з'явиться інформація про зарахування платежу (статус заяви зміниться на **«Оплачена»**, що є підтвердженням факту реєстрації).